# **SOPRANE CDS**

# **Prerequisites and Installation guide**

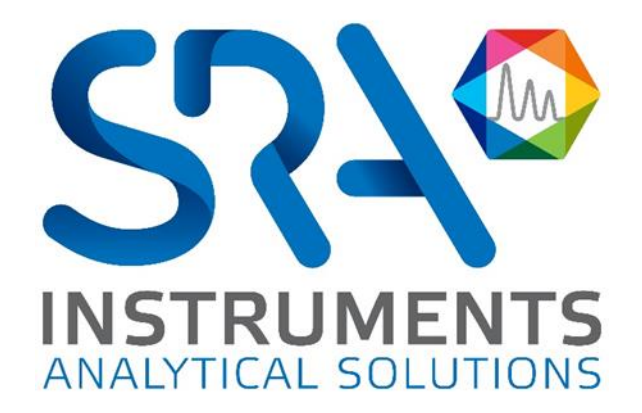

Dear user,

Thank you for choosing this SRA Instruments product.

This manual contains all the necessary information for the correct use of your software. Should you need further information or if you encounter any problems, please contact our After Sales Service:

> Hotline: +33 (0)4 78 44 22 09 E-mail [: service@sra-instruments.com](mailto:service@sra-instruments.com)

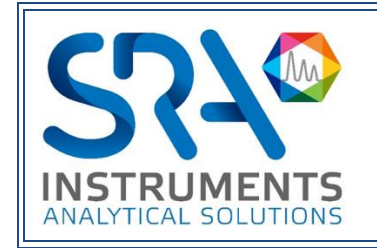

SRA Instruments 210 rue des Sources 69280 Marcy l'Etoile FRANCE

Tel : +33 (0)4 78 44 29 47 info@sra-instruments.com [www.srainstruments.com](http://www.srainstruments.com/)

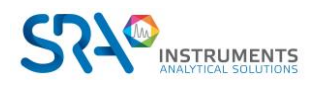

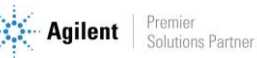

## Table of contents

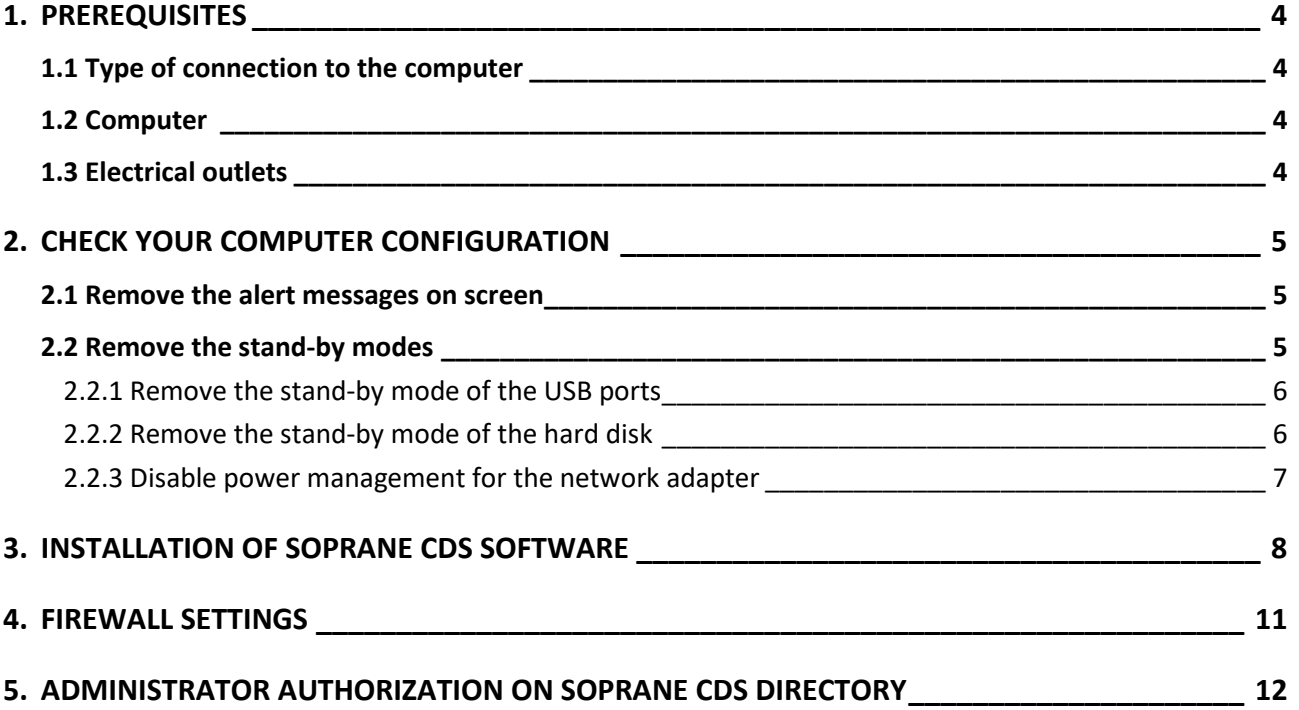

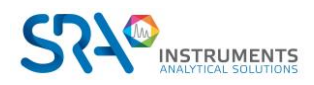

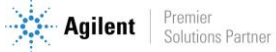

# <span id="page-3-0"></span>**1.Prerequisites**

### <span id="page-3-1"></span>**1.1 Type of connection to the computer**

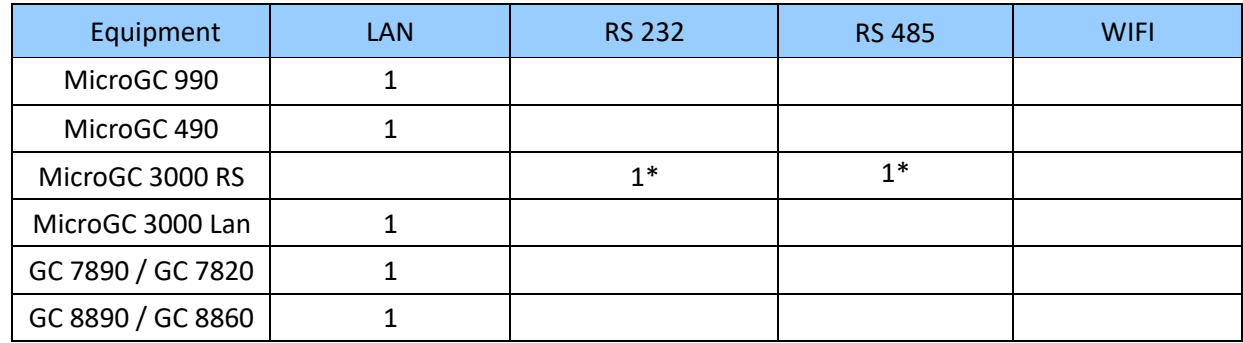

\* RS ports can be replaced by USB/RS converter(s)

### <span id="page-3-2"></span>**1.2 Computer**

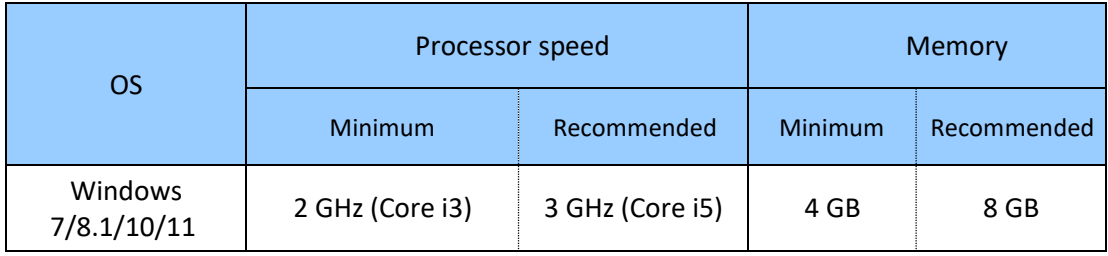

- For Windows 7, SP1 version only
- For Windows 10, version 1903 and higher.

### <span id="page-3-3"></span>**1.3 Electrical outlets**

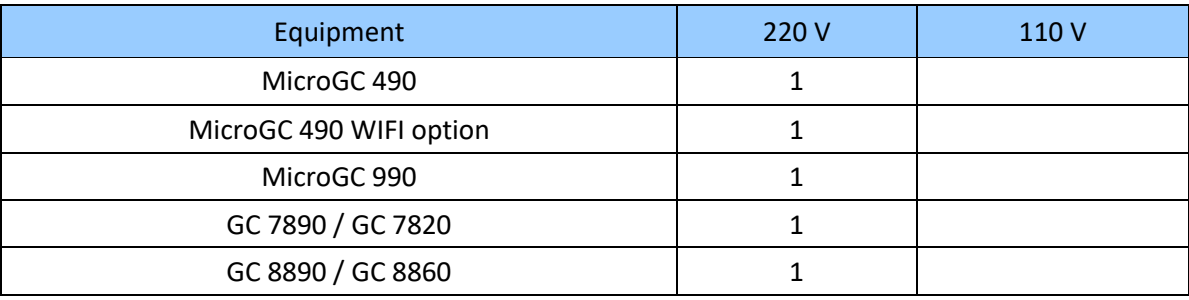

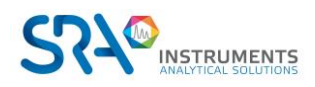

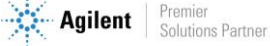

## <span id="page-4-0"></span>**2.Check your computer configuration**

Soprane CDS can be installed on Windows Seven, 8.1, 10 and 11.

To successfully complete the installation, the computer must be started with **an administrator account with full write and modify rights.** The installation must be performed by a competent person who is sufficiently familiar with the Windows environment.

### <span id="page-4-1"></span>**2.1 Remove the alert messages on screen**

In order to avoid receiving alert messages on your computer, for example each time you want to launch an analysis, use the following procedure:

- 1. Simultaneously press the **'Windows flag'** key and the **'R'** key.
- 2. In the **'Run'** window that appears, type in the field Open the following line: **useraccountcontrolsettings** and validate.
- 3. The following window appears:

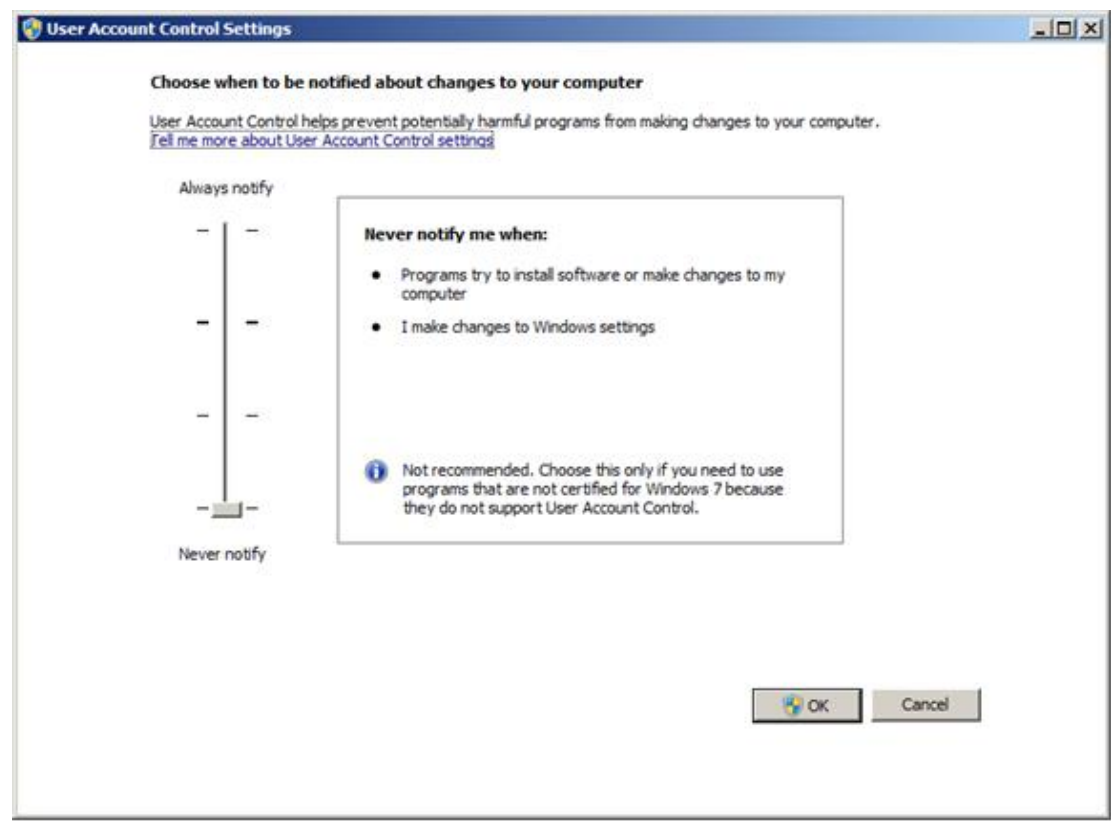

4. Place the cursor at the lowest level 'Never notify'.

### <span id="page-4-2"></span>**2.2 Remove the stand-by modes**

If the stand-by modes of your computer, of the USB ports or of the hard disk are active, there is a risk that your analysis will be stopped if the stand-by mode occurs during its cycle. To avoid that, settings have to be done.

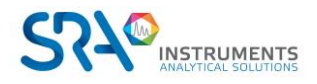

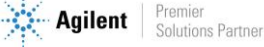

Soprane CDS Prerequisites and Installation guide – Version 1.4

### **2.2.1 Remove the stand-by mode of the USB ports**

<span id="page-5-0"></span>From the Power Options window, expand the **USB Settings** tree. For the **USB selective suspend setting**, select the **Disabled** mode.

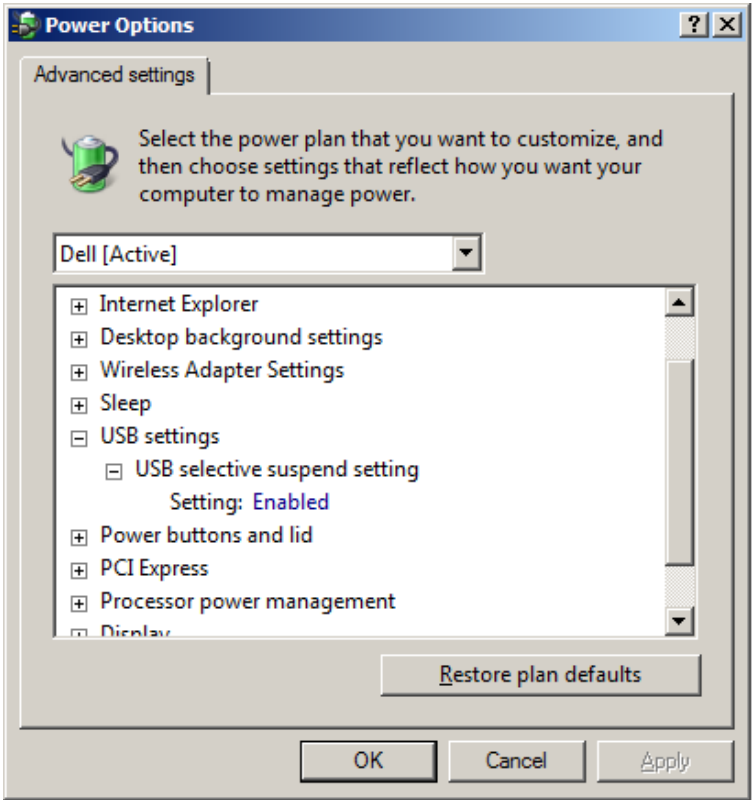

### **2.2.2 Remove the stand-by mode of the hard disk**

<span id="page-5-1"></span>From the Power Options window, expand the **Hard Disk** tree. Make the same changes as before for the **Turn off hard disk after** setting.

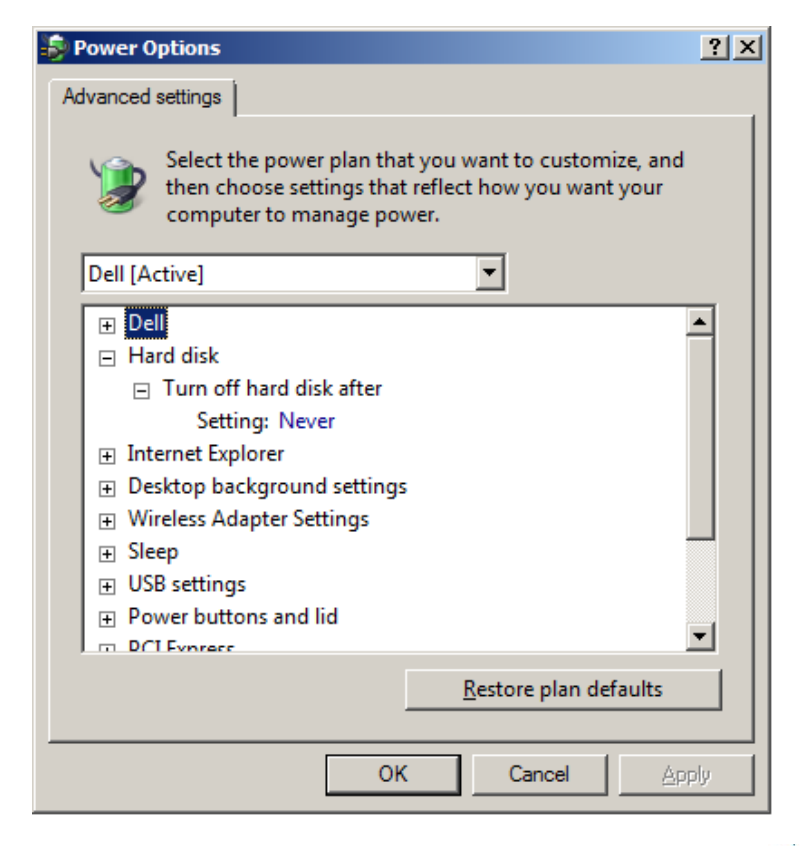

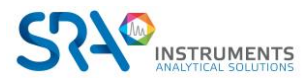

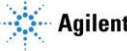

Soprane CDS Prerequisites and Installation guide – Version 1.4

#### **2.2.3 Disable power management for the network adapter**

<span id="page-6-0"></span>Some of your network adapters may not have the **Power Management** tab available. In this case, you can skip this part.

Use **Device Manager** to change the power management settings for a network adapter.

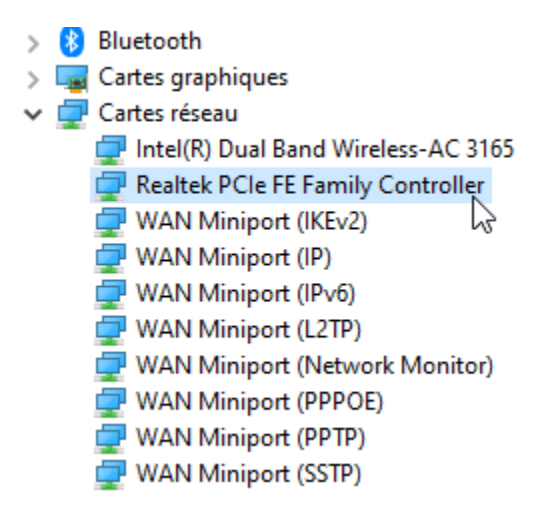

To disable all Power Management settings in Device Manager, expand **Network Adapters**, right-click the **adapter** > **Properties** > **Power Management**, and then clear the **Allow the computer to turn off this device to save power** check box.

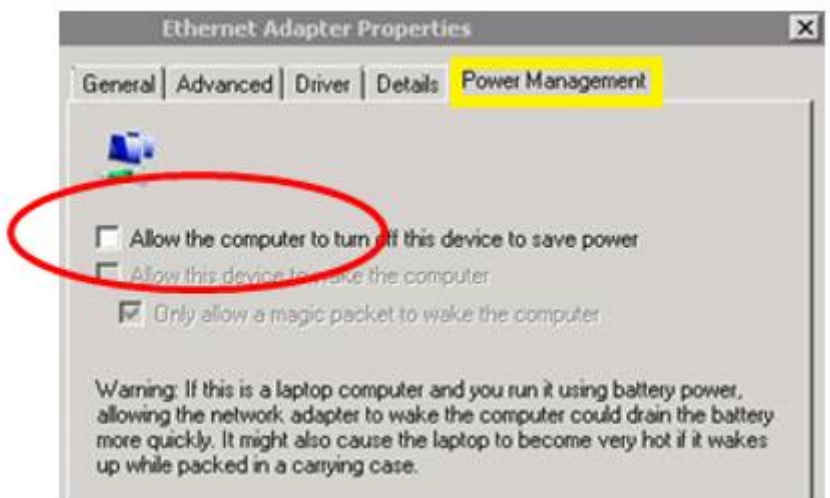

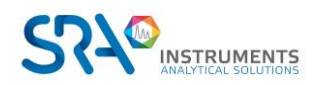

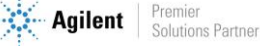

# <span id="page-7-0"></span>**3.Installation of Soprane CDS software**

For the installation:

- 1. Select the setup.exe file with Windows explorer in the device provided for Soprane CDS installation, right click, and select the sub-menu 'Run as administrator'.
- 2. Choose the language and click on Ok:

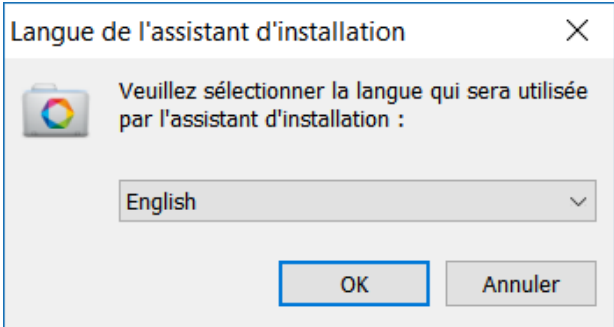

3. In the new window, select 'I accept the agreement' and click on Next:

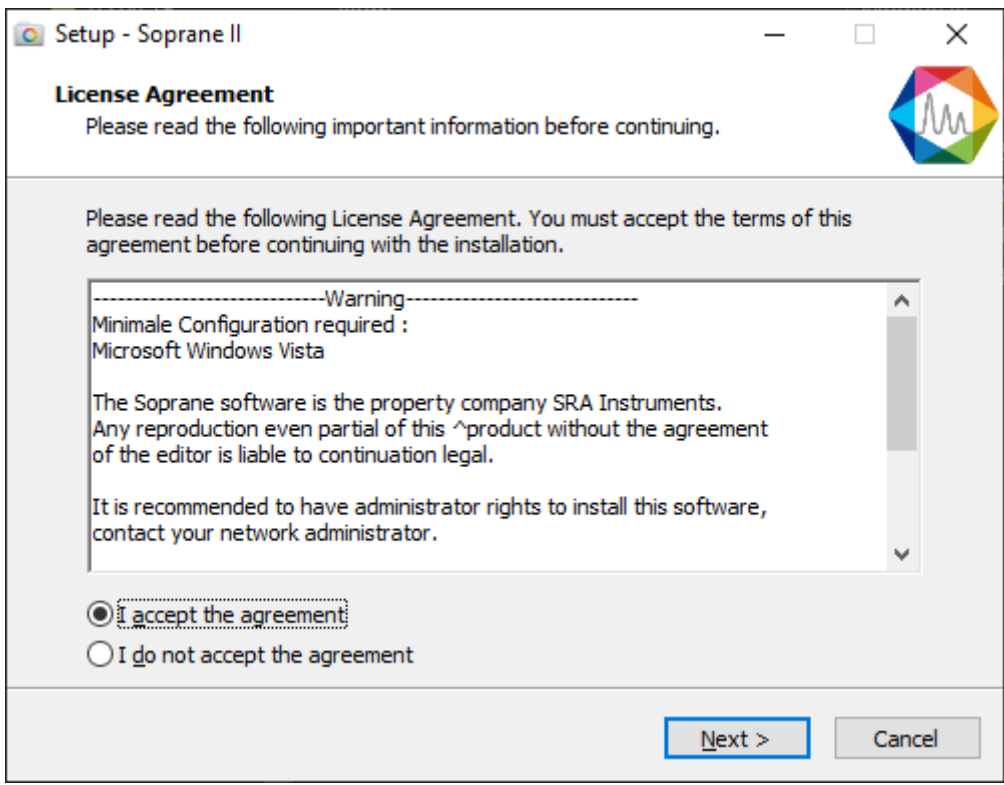

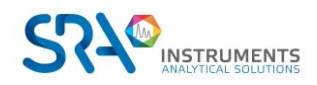

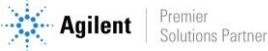

4. In the next window you will choose the folder where you want to save Soprane CDS. It is recommended to keep the path C:\Soprane II, but if you would like to place the software elsewhere, just click on 'Browse' and select the location. Then click on Next.

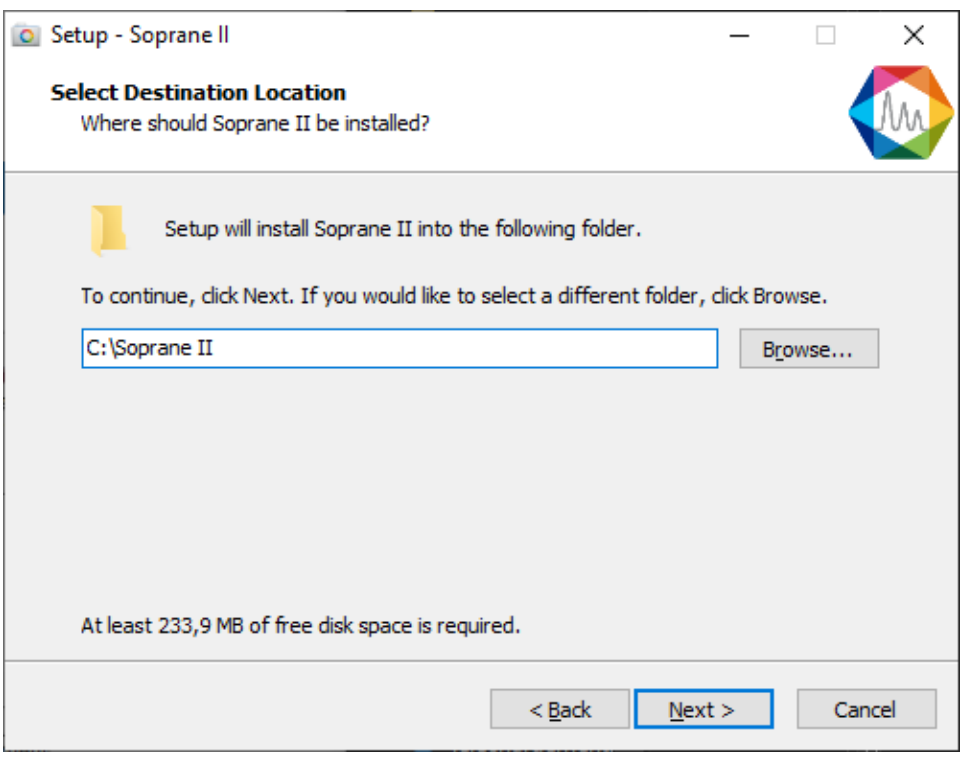

5. Choose if you want to create a shortcut on the desktop and click on Next:

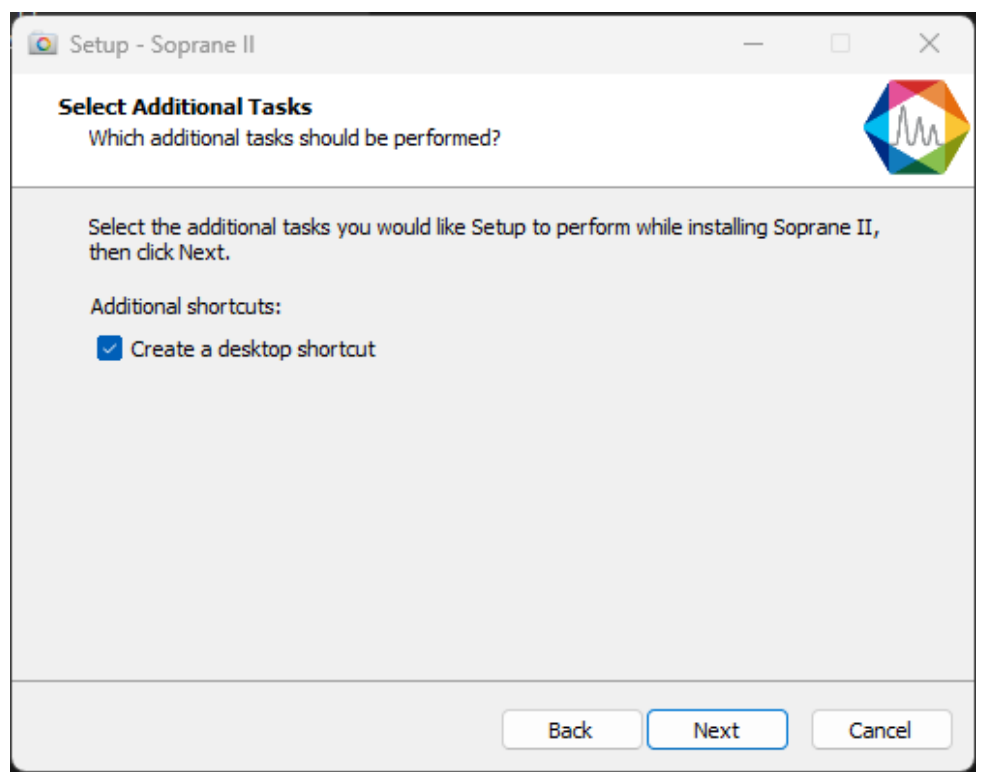

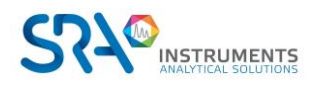

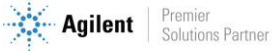

6. In the new window, click on Install:

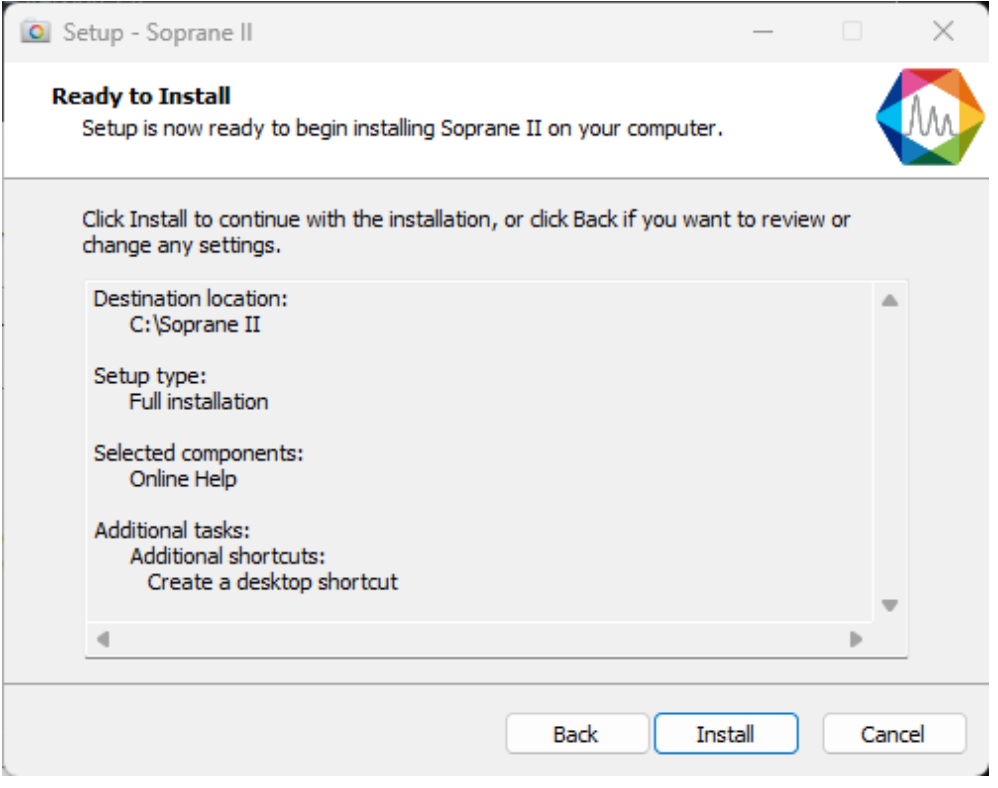

7. Automatically stop the applications and click on Next (Note: this step is not systematic; it is only displayed if other applications are open on the PC):

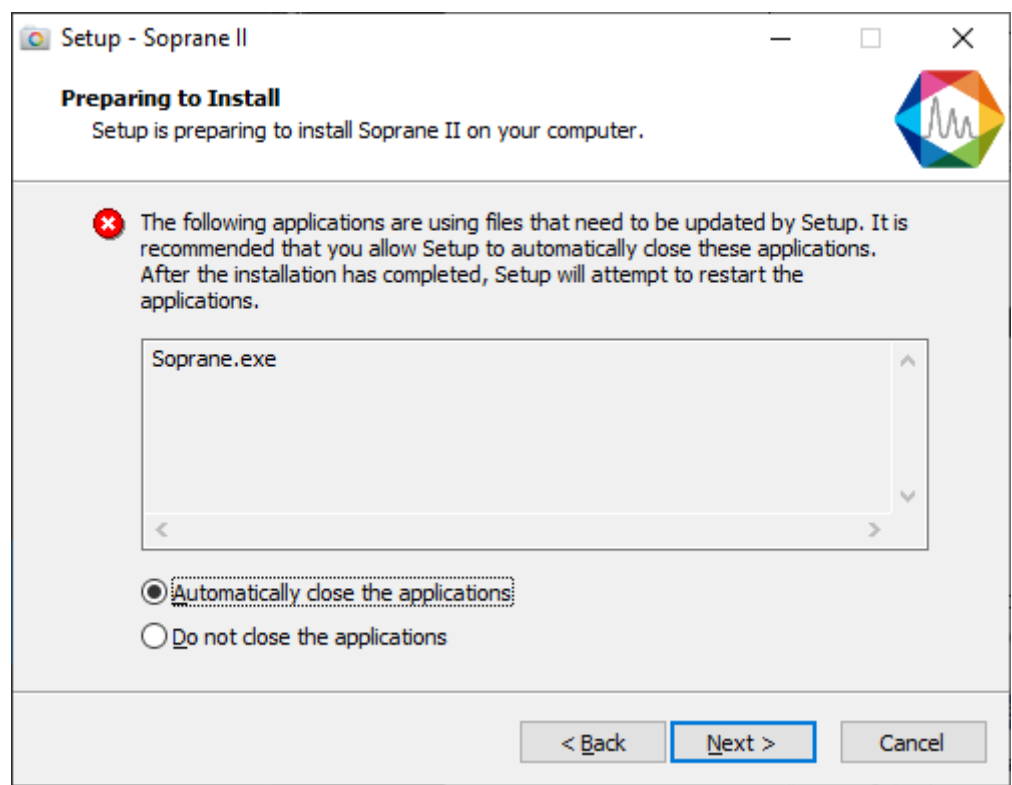

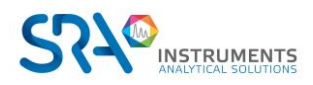

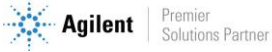

#### Soprane CDS Prerequisites and Installation guide – Version 1.4

8. Soprane CDS installation is launched:

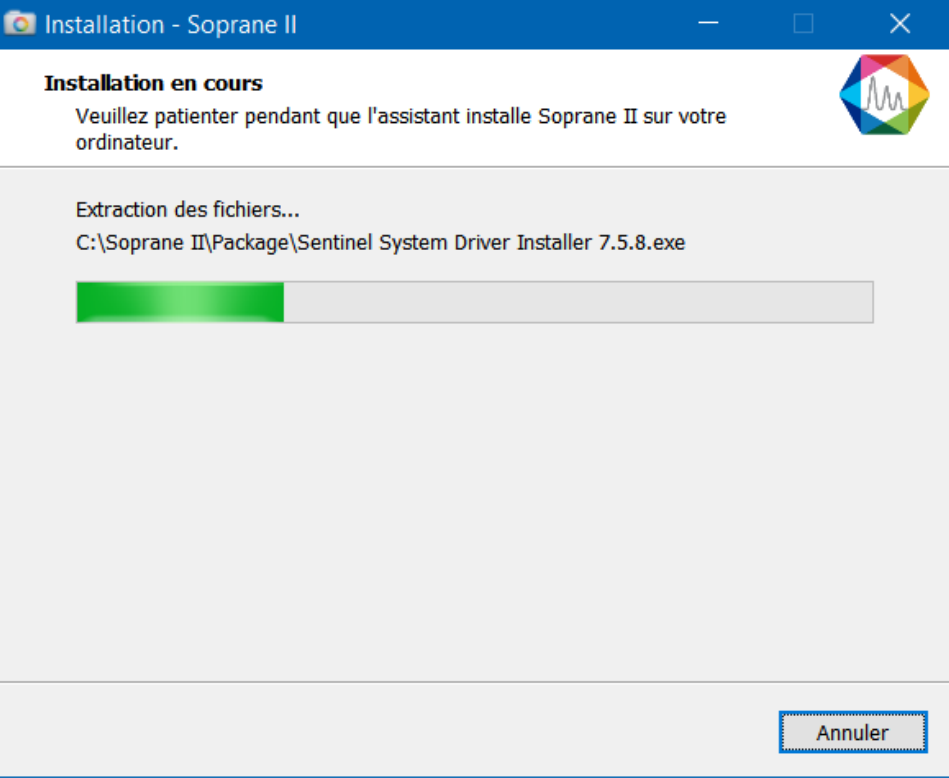

# <span id="page-10-0"></span>**4. Firewall settings**

Following is a list of ports used by Soprane. These ports are required to be opened in order for the Soprane software applications to communicate.

The ports are programmed into the Windows Advanced Firewall for the active profile during installation.

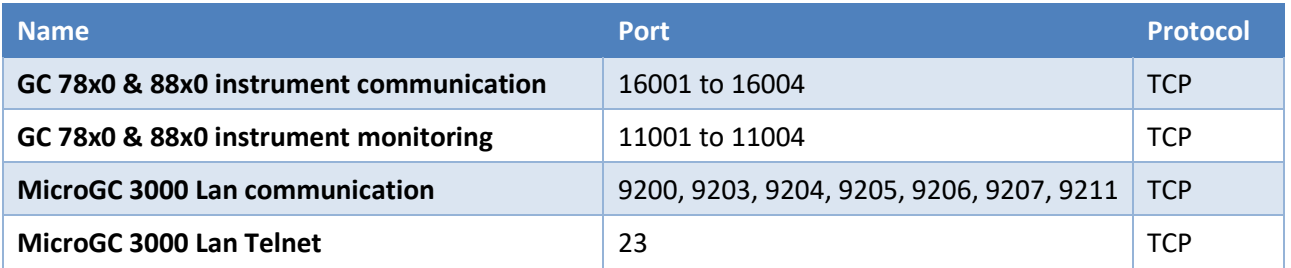

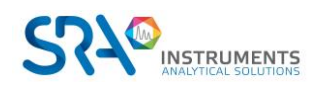

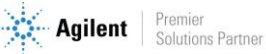

## <span id="page-11-0"></span>**5.Administrator authorization on Soprane CDS directory**

For some uses, it is necessary to modify the administrator rights of certain directories.

- 1. Take administrator rights.
- 2. Right click on Soprane CDS directory (by default: C:\Soprane II) and click on the Properties menu.

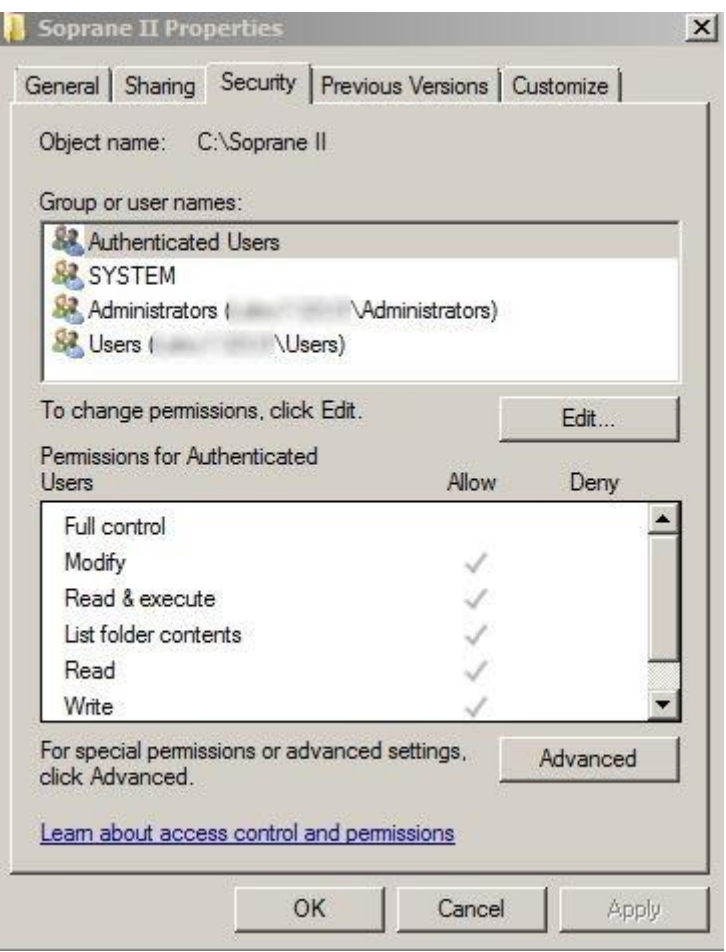

3. In the Security tab, select the Authenticated Users group and click on the Edit button.

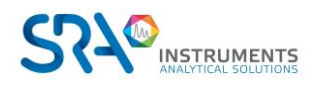

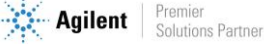

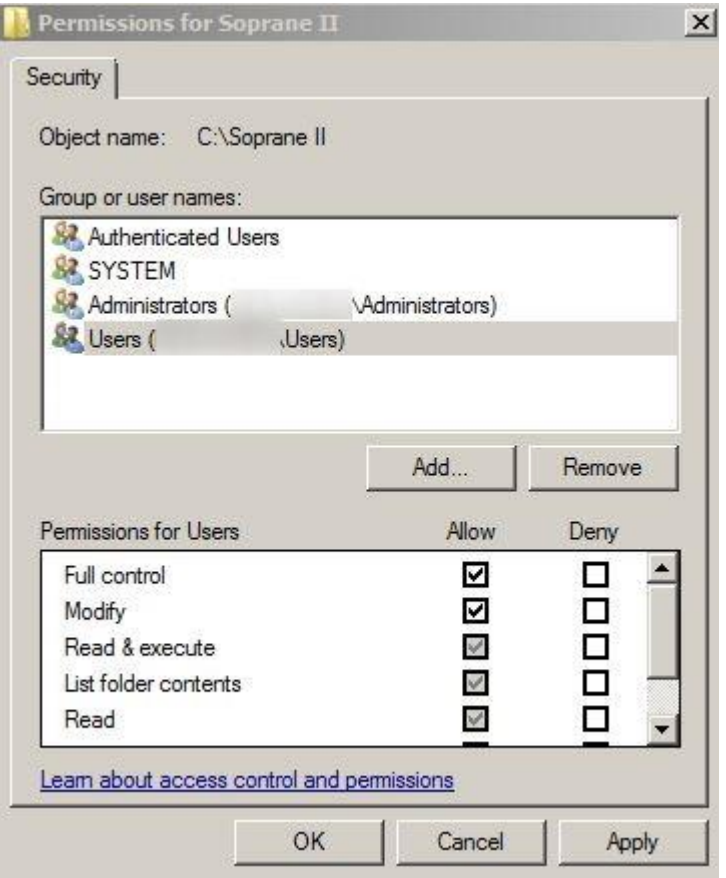

- 4. Select users.
- 5. Check the Full control box and validate by clicking on the Apply button.
- 6. Close the different windows with the Ok button.

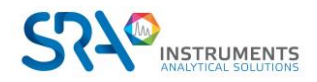

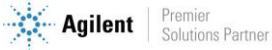